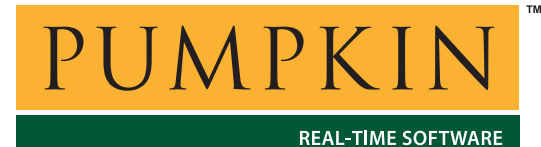

**AN-19 Application Note**

*750 Naples Street • San Francisco, CA 94112 • (415) 584-6360 • http://www.pumpkininc.com* 

# *Building a Salvo Application with ImageCraft's ICC11 Development Tools*

# **Introduction**

This Application Note explains how to use ImageCraft's ([http://www.imagecraft.com/\)](http://www.imagecraft.com/) ICC11 Development Tools to create a multitasking Salvo application for Motorola ([http://www.motorola.com/\) M](http://www.motorola.com/)68HC11 microcontrollers.

We will show you how to build the Salvo application contained in \salvo\ex\ex1\main.c for a M68HC11 using ICC11 v6.03. For more information on how to write a Salvo application, please see the *Salvo User Manual*.

# **Before You Begin**

If you have not already done so, install the ImageCraft ICC11 Embedded Tools. Familiarize yourself with the ICC11 IDE.

### **Related Documents**

The following Salvo documents should be used in conjunction with this manual when building Salvo applications with ImageCraft's ICC11 Development Tools:

*Salvo User Manual Salvo Compiler Reference Manual RM-ICC11*

# **Creating and Configuring a New Project**

Create a new ICC11 project under Project  $\rightarrow$  New. Navigate to your working directory (in this case we've chosen  $c:\temp$ ) and create a project named myex1.prj:

> *created by Andrew E. Kalman on Aug 23, 2002 updated on Jul 23, 2003 All trademarks mentioned herein are properties of their respective companies.*

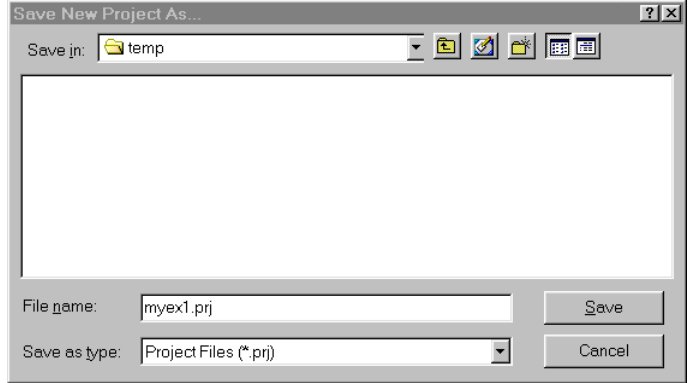

**Figure 1: Creating the New Project**

Click Save to continue. The ICC11 IDE will automatically save the project whenever you close it.

In order to manage your project effectively, we recommend that you create a set of folders for your project. They are:

Listings Salvo Configuration File Salvo Help Files Salvo Libraries Salvo Sources **Sources** 

For each folder,  $1$  choose Add Folder... by right-clicking in the Project window, enter the desired name under Folder Name and click OK.

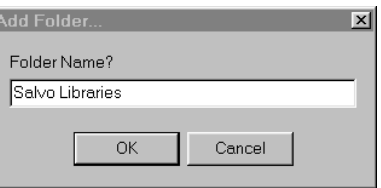

**Figure 2: Creating a Group** 

When finished, your Project Manager window should look like this:

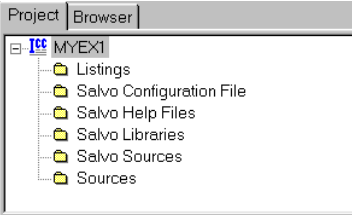

**Figure 3: Project Manager Window with Folders** 

Now let's setup the project's options for Salvo's pathnames, etc. Open the Compiler Options window by selecting Project  $\rightarrow$ Options...  $\rightarrow$  Paths. Add the project's own include path and  $\simeq \simeq 2$  separated by semicolons:

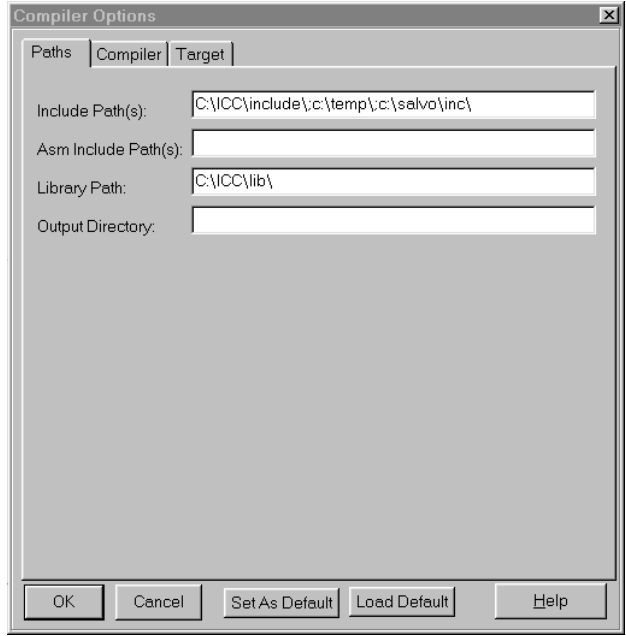

**Figure 4: ICC11 Settings – Project Include Paths** 

Next, define any symbols<sup>3</sup> you may need for your project in the Compiler Options window by selecting Compiler and entering the symbols under Macro Define(s):

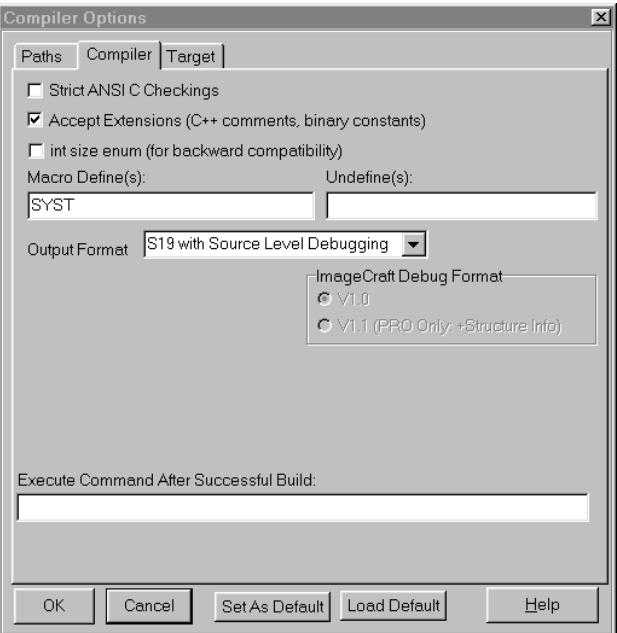

**Figure 5: ICC11 Options – Project Compiler Settings** 

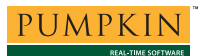

The S19 with Source Level Debugging output format is recommended over the simple Motorola S19 output format because the former will enable you to browse the project's source code in the IDE's Browser.

Lastly, in the Compiler Options window under Target, select the appropriate Device Configuration:

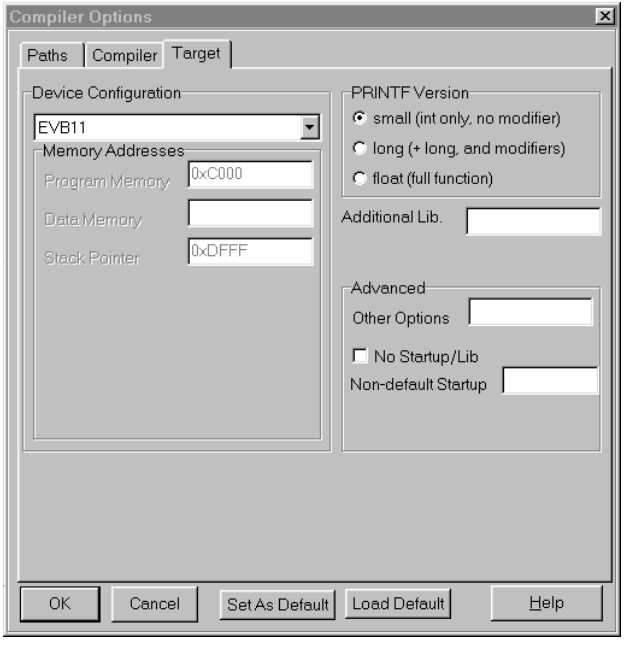

**Figure 6: ICC11 Options – Project Target Settings** 

Click OK to finish setting your project's options.

# **Adding your Source File(s) to the Project**

Now it's time to add files to your project. In the Project Manager window, select the Sources folder, right-click to choose Add Files..., choose Files of type: Source Files  $(*.c, **.s, **.h)$ , navigate to your project's directory, select your main.c and click Open. Your Add Files... window should look like this:

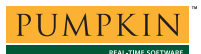

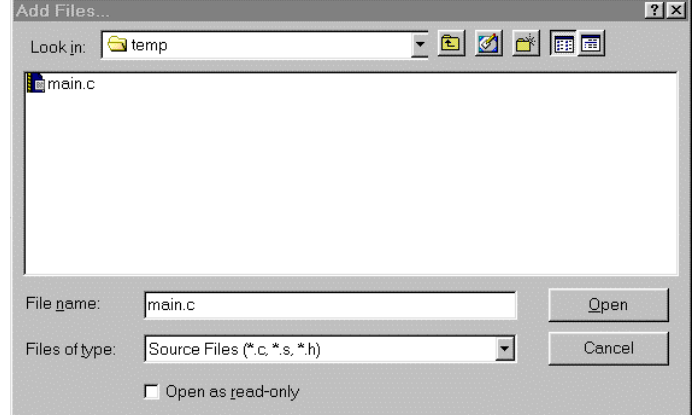

**Figure 7: Project Files Window** 

When finished, your Project Manager window should look like this:

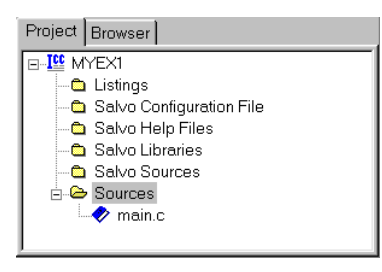

**Figure 8: Project Manager Window with Project-Specific Source Files** 

# **Adding Salvo-specific Files to the Project**

Now it's time to add the Salvo files your project needs. Salvo applications can be built by linking to precompiled Salvo libraries, or with the Salvo source code files as nodes in your project.

**Adding a Library** 

For a *library build*, a fully-featured Salvo freeware library for the M68HC11 for use with ICC11 is libsficc11-a.a.<sup>4</sup> Select Project  $\rightarrow$  Options...  $\rightarrow$  Target, and under Additional Lib. enter sficc11-a:

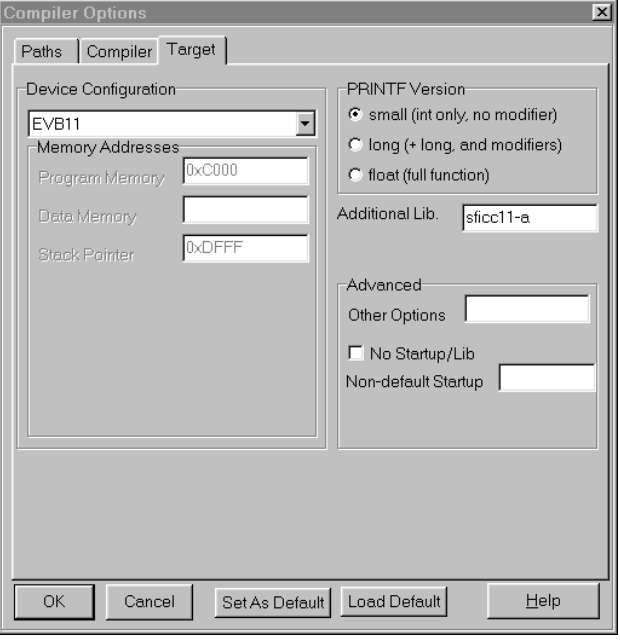

**Figure 9: Adding the Library to the Project** 

Click OK when you are finished. You can find more information on Salvo libraries in the *Salvo User Manual* and in the *Salvo Compiler Reference Manual RM-ICC11*.

#### **Adding Salvo's mem.c**

Salvo library builds also require Salvo's mem.c source file as part of each project. In the Project Manager window, select the Salvo Sources folder, right-click to choose Add Files..., choose Files of type: Source Files (\*.c, \*.s, \*.h), navigate to  $\simeq$  salvo $\simeq$ c, select mem.c and click Open. Your Add Files... window should look like this:

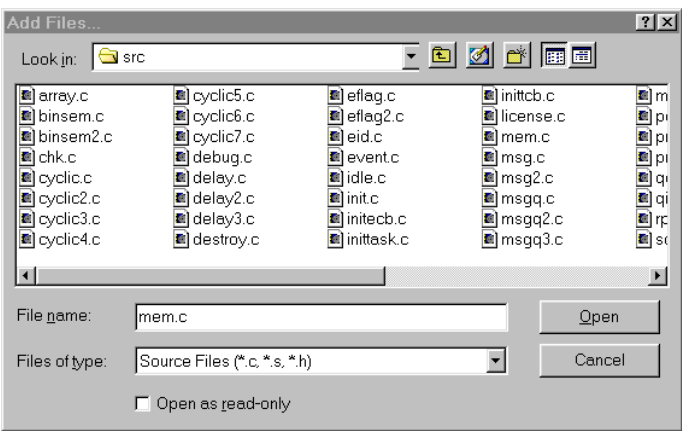

**Figure 10: Add Files … Window** 

### **The salvocfg.h Header File**

You will also need a salvocfg.h file for this project. To use the library selected in Figure 9, your salvocfg.h should contain only:

#define OSCOMPILER OSIMAGECRAFT #define OSTARGET OSM68HC11 #define OSUSE\_LIBRARY TRUE #define OSLIBRARY\_TYPE OSF #define OSLIBRARY\_CONFIG OSA

#### **Listing 1: salvocfg.h for a Library Build**

Create this file and save it in your project directory, e.g. c:\temp\salvocfg.h. For convenience, add it to your project's Salvo Configuration File folder:

| Project   Browser                     |
|---------------------------------------|
| m. TCC<br>MYFX1                       |
| — <mark>©a</mark> Listings            |
| ட்⊢ <b>⇔</b> Salvo Configuration File |
| salvocfq.h                            |
| — <mark>©</mark> Salvo Help Files     |
| — €a Salvo Libraries                  |
| Ė⊢ <b>⊖</b> Salvo Sources             |
| $\rightarrow$ mem.c                   |
| n <del>Co</del> Sources               |
| main c                                |
|                                       |

**Figure 11: Project Manager Window for Library Build** 

Proceed to *Building the Project*, below.

#### **Adding Salvo Source Files**

If you have a Salvo distribution that contains source files, you can do a *source code build* instead of a library build. The application in \salvo\ex\ex1\main.c contains calls to the following Salvo user services:

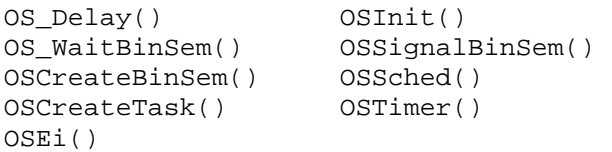

You must add the Salvo source files that contain these user services, as well as those that contain internal Salvo services, to your project. The *Reference* chapter of the *Salvo User Manual* lists the source file for each user service. Internal services are in other Salvo source files. For this project, the complete list is:

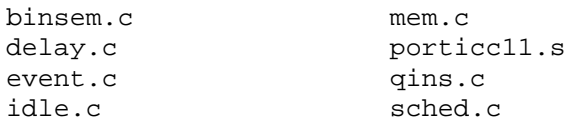

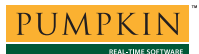

init.c timer.c inittask.c

In the Project Manager window, select the Salvo Sources folder, right-click to choose Add Files..., choose Files of type: Source Files (\*.c, \*.s, \*.h), navigate to the \salvo\src directory and select<sup>5</sup> the  $\star$ .c files listed above. Your Add Files... window should look like this:

| Add Files                                                                                                    |                                                                                                    |                                                                                                    |                                                                                | ? x  |  |
|----------------------------------------------------------------------------------------------------|----------------------------------------------------------------------------------------------------|----------------------------------------------------------------------------------------------------|--------------------------------------------------------------------------------|------|--|
| Look in:<br>l⊜∃src                                                                                                    |                                                                                                    |                                                                                                    | <u>- 8 0 4 5 8 </u>                                                            |      |  |
| <b>E</b> msqq2.c<br><b>E</b> msqq3.c<br>$\frac{1}{2}$ aport 8051.c<br>porticc11.c<br><b>E</b> portpic18.c<br><b>E</b> port∨8.c<br><b>E</b> prio.c<br><mark>li</mark> ⊠prio2.c | <b>E</b> qdel.c<br><b>E</b> qins.c<br><b>E</b> rpt.c<br><b>E</b> sched.c<br><b>B</b> sem.c<br><mark>i</mark> ⊠sem 2.c<br><b>E</b> stop.c<br><b>B</b> task.c | <b>E</b> stask2.c<br><mark>:</mark> ⊠task3.c<br><b>i</b> atask4.c<br><b>B</b> task5.c<br><b>E</b> task6.c<br><b>E</b> stask7.c<br><b>E</b> tick.c<br><b>a</b> tid.c | <b>E</b> timer.c<br><mark>:</mark> ⊠util.c<br><b>E</b> ver.c<br>al portico11.s |      |  |
| $\left  \cdot \right $<br>▸<br>"portico11.s" "delay.c" "event.c" "init.c" "inittask.c"                                                                                        |                                                                                                    |                                                                                                    |                                                                                |      |  |
| File name:                                                                                                    |                                                                                                    |                                                                                                    |                                                                                | Qpen |  |
| Files of type:                                                                                                    | Cancel<br>Source Files (*.c. *.s. *.h)                                                                                                    |                                                                                                    |                                                                                |      |  |
|                                                                                                    | Open as read-only                                                                                                    |                                                                                                    |                                                                                |      |  |

**Figure 12: Adding Salvo Source Files to the Project** 

Click Open when finished.

#### **The salvocfg.h Header File**

You will also need a salvocfg.h file for this project. Configuration files for source code builds are quite different from those for library builds (see Listing 1, above). For a source code build, the salvocfg.h for this project contains only:

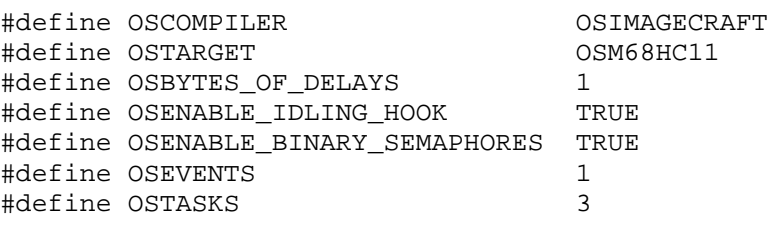

#### **Listing 2: salvocfg.h for a Source Code Build**

Create this file and save it in your project directory, e.g. c:\temp\salvocfg.h. For convenience, add it to your project's Salvo Configuration File folder:

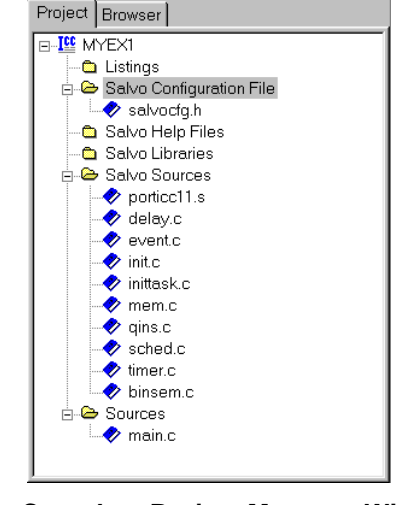

**Figure 13: Complete Project Manager Window for a Source-Code Build** 

**Tip** The advantage of placing the various project files in the groups shown above is that you can quickly navigate to them and open them for viewing, editing, etc.

# **Building the Project**

For a successful compile, your project must also include a header file (e.g.  $\#$ include <hc11.h>) for the particular chip you are using. Normally, this is included in each of your source files (e.g. main.c), or in a header file that's included in each of your source files (e.g. main.h). $^{6}$ 

With everything in place, you can now build the project using Project > Make Project or Project > Rebuild All. The IDE's status window will reflect the ICC11 command lines:

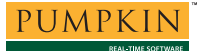

```
C:\ICC\BIN\imakew -f myex1.mak 
     icc11w -c -IC:\ICC\include\ -Ic:\temp\ -Ic:\salvo\inc\ -e 
-DSYST -1 D:\salvo\src\porticc11.s
     icc11w -c -IC:\ICC\include\ -Ic:\temp\ -Ic:\salvo\inc\ -e 
-DSYST -l D:\salvo\src\delay.c 
   iccl1w -c -IC:\ICC\include{} -Ic:\temp\ -Ic:\salvo\inc\ -e-DSYST -l D:\salvo\src\event.c 
   \label{eq:cc1} $$iccl1w -c -IC:\ICC\include \ -IC:\temp\ -Ic:\salvo\inc\ -e-DSYST -l D:\salvo\src\init.c 
 icc11w -c -IC:\ICC\include\ -Ic:\temp\ -Ic:\salvo\inc\ -e 
-DSYST -l D:\salvo\src\inittask.c 
    icc11w -c -IC:\ICC\include\ -Ic:\temp\ -Ic:\salvo\inc\ -e 
-DSYST -l D:\salvo\src\mem.c 
   iccl1w -c -IC:\ICC\include{} -Ic:\temp\ -Ic:\salvo\inc\ -e-DSYST -l D:\salvo\src\qins.c 
     icc11w -c -IC:\ICC\include\ -Ic:\temp\ -Ic:\salvo\inc\ -e 
-DSYST -l D:\salvo\src\sched.c 
    iccl1w -c -IC:\ICC\includerel \ -Ic:\temp\ -Ic:\salvo\inc\ -e-DSYST -l D:\salvo\src\timer.c 
   iccl1w -c -IC:\ICC\include{} -Ic:\temp\ -Ic:\salvo\inc\ -e-DSYST -l D:\salvo\src\binsem.c 
   iccl1w -c -IC:\ICC\include{} -Ic:\temp\ -Ic:\salvo\inc\ -e-DSYST -l C:\temp\main.c 
     icc11w -o myex1 -LC:\ICC\lib\ -m -btext:0xC000 
-dinit_sp:0xDFFF -fmots19 @myex1.lk -lsficc11-a 
Done.
```
#### **Listing 3: Build Results for A Successful Source-Code Build**

The map  $(* \cdot \text{mp})$  file located in the project's directory contains address, symbol and other useful information:

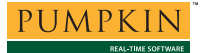

# **Application Note**

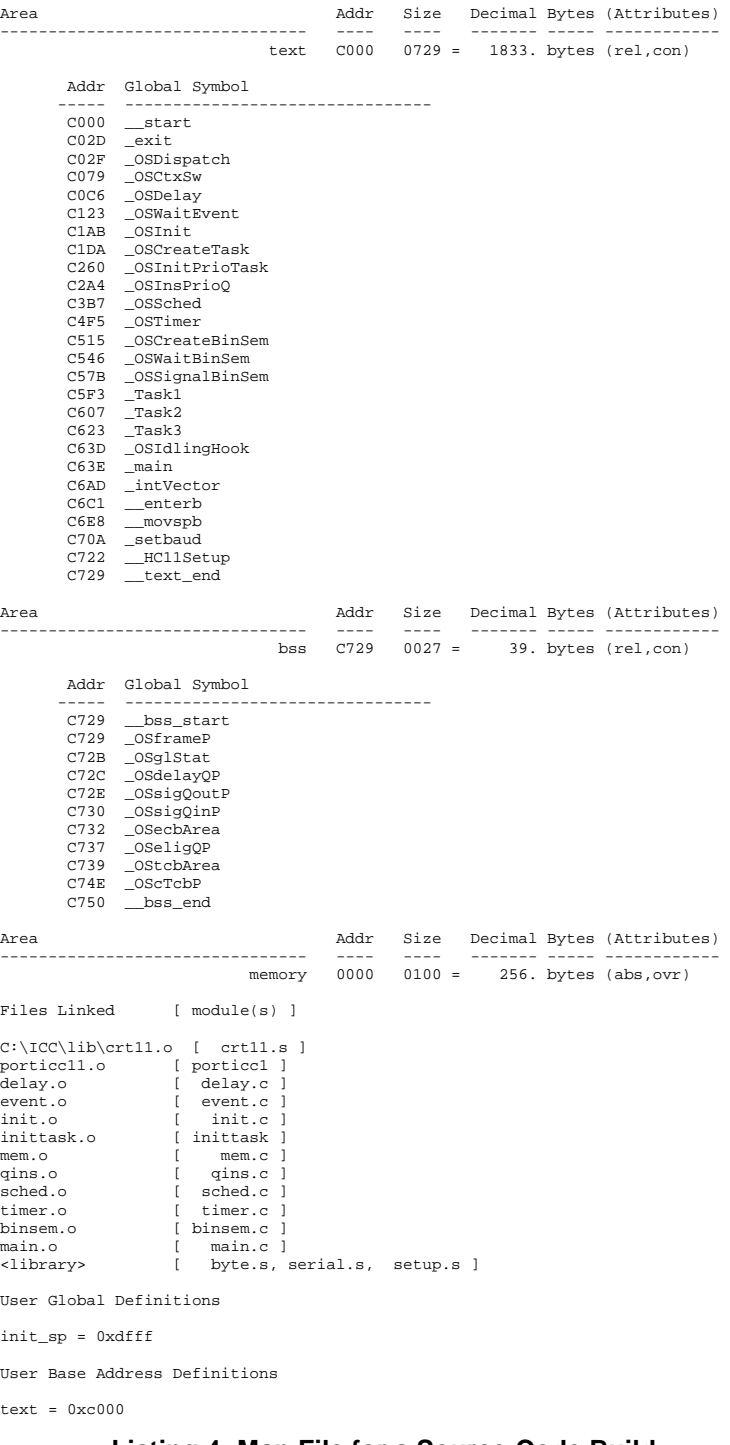

**Listing 4: Map File for a Source-Code Build** 

**Note** The ICC11 projects supplied in the Salvo for Motorola M68HCxx distributions contain additional help files in each project's Salvo Help Files group.

# **Using the Browser**

By selecting the S19 with Source Level Debugging output format (see Figure 5), ICC11 will build debug information for your project that can be used by the IDE's Browser:

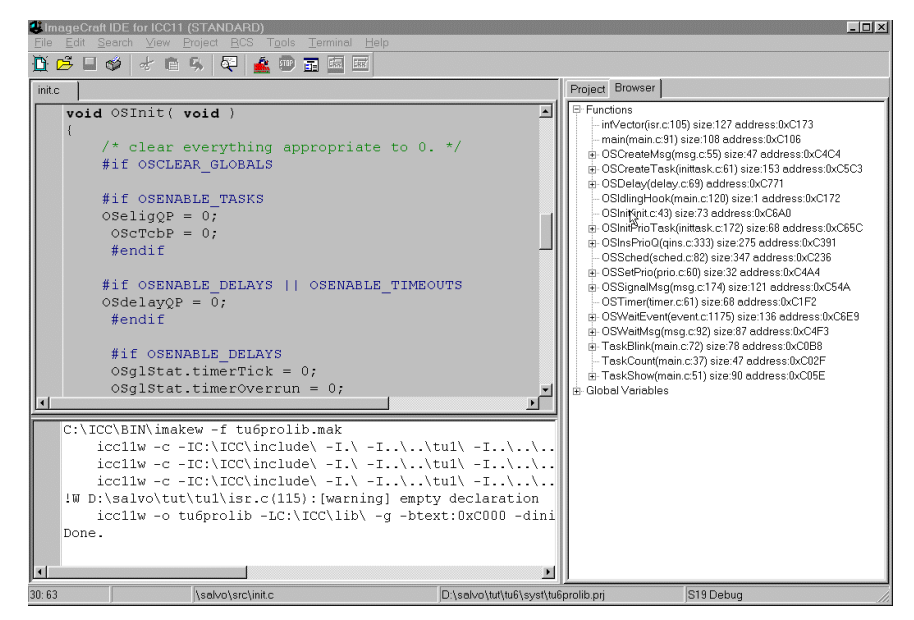

**Figure 14: Browsing at the Source-Code Level** 

By double-clicking in the Browser on the function of interest, the source code that contains the function will be displayed in the Editors window. This works with any source code (project- or Salvo-specific), and also with the i-option Salvo libraries that include debugging information.

# **Testing the Application**

The ICC11 IDE does not provide an integrated debugger. It does have a built-in terminal for debugging with terminal-based development and debugging systems like the Motorola M68HC11 EVB, EVM and EVS. You can test and debug your application(s) using whatever debugging hardware is at your disposal.

To test a Salvo application with an M68HC11 EVB, build the application, then choose Terminal  $\rightarrow$  Show Terminal Window. Click Open Com Port, click Browse..., navigate to the project's directory and choose the project's  $S19$  file<sup>8</sup> (in this case,  $m$ yex1.s19). In the EVB's BUFFALO<sup>9</sup> monitor program, enter load t [Enter]. In the Terminal window, click Download!. When finished, BUFFALO will display done. In BUFFALO, enter rm [Enter], C000<sup>10</sup> [Enter], and go [Enter]. Your Salvo application will start running.

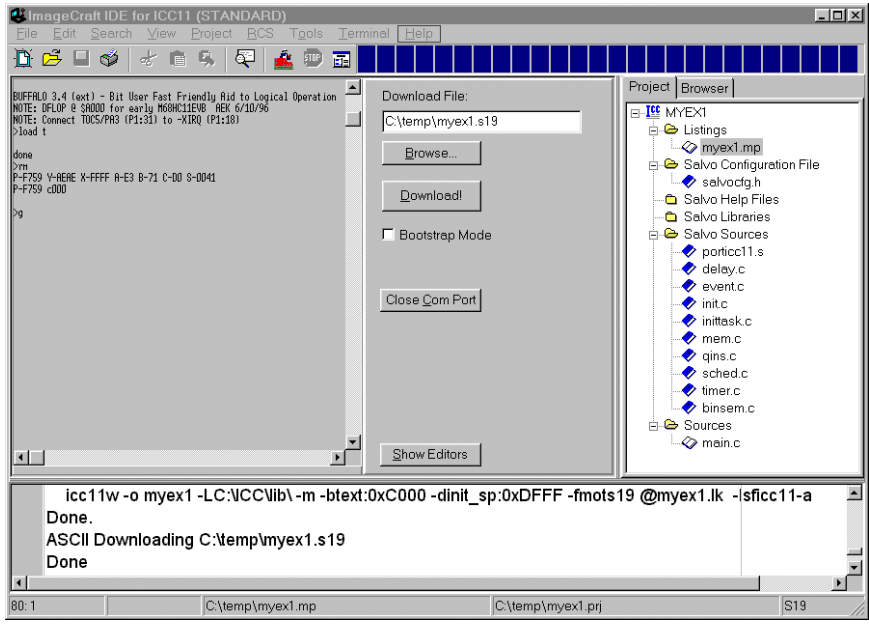

**Figure 15: Testing a Salvo Application in ICC11** 

**Tip** When debugging with a monitor program, the project's map (\*.mp) file and listing (\*.lst) files are very useful because they list the addresses of functions and variables in ROM and RAM. This information can be used in the monitor program to set breakpoints, display memory, better understand trace results, etc.

**Note** ICC11 can create generate debugging info via the  $-g$ command-line option. Only applications built from the Salvo source code or a Salvo Pro library enable you to step through Salvo services (e.g. OSCreateBinSem()) at the source code level when using an external debugger. Regardless of how you build your Salvo application, you can always step through your own C and assembly code with ICC11's output.

# **Troubleshooting**

# **Cannot find and/or read include file(s)**

If you fail to add  $\simeq$  salvo $\iota$ inc to the project's include paths (see Figure 4) the compiler will generate an error like this one:

!E D:\salvo\src\event.c(30): Could not find include file "salvo.h"

**Figure 16: Compiler Error due to Missing \salvo\inc Include Path** 

By adding  $\succeq$  salvo $\iota$  to the project's include path, you enable the compiler to find the main Salvo header file salvo.h, as well as other included Salvo header files.

If you fail to add the project's own directory to the project's include paths (see Figure 4) the compiler will generate an error like this one:

```
!E c:/salvo/inc/salvo.h(292): 
D:\salvo\src\delay.c(27): Could not find 
include file "salvocfg.h"
```
#### **Figure 17: Compiler Error due to Missing Project Include Path**

By adding the project's own directory to the project's include path, you enable the compiler to find the project-specific header file salvocfg.h.

# **Cannot Trace (M68HC11 EVB with BUFFALO)**

First, make sure you do not have a breakpoint set to the instruction you are trying to trace. This will happen if you set a breakpoint and then trace after reaching that breakpoint. Remove the breakpoint before tracing.

Also, because of the way that BUFFALO traces instructions, you will have problems tracing if you have periodic interrupts enabled. For example, the M68HC11's RTI interrupt – which you might use as the periodic interrupt that calls  $osrimer()$  – will prevent you from tracing properly. Therefore you should disable interrupts before tracing, and re-enable them thereafter (i.e. just before using the GO or PROCEED commands). Use BUFFALO's RM command to set/clear the CCR's  $\bar{z}$  bit (bit 4 of 7) to disable/enable interrupts, respectively.

### **Cannot Resolve Location of Salvo Source Files**

The Salvo Pro libraries with embedded debug information (ioption) reference the salvo source files in their default location,  $\simeq$  \salvo \src. If you have placed these files in an alternate location and you want to use debugging information, you can edit the library files and change the pathnames that reference Salvo source files. An automated method (e.g. a perl script) is recommended.

### **Example Projects**

Example projects for the ICC11 Development Tools are found in the  $\succeq$ sist directories. The include path for each of these projects includes \salvo\tut\tu1\syst, and each project defines the SYST symbol.

Complete projects using Salvo freeware libraries are contained in the project files  $\succeq\text{tut}\tut-\text{system}$ . These projects also define the MAKE\_WITH\_FREE\_LIB symbol.

Complete projects using Salvo standard libraries are contained in the project files  $\succeq\text{tut}\tut-\6\syst\tut-6le.prj. These$ projects also define the MAKE\_WITH\_STD\_LIB symbol.

Complete projects using Salvo standard libraries with embedded debugging information are contained in the project files \salvo\tut\tu1-6\syst\tu1-6prolib.prj. These projects also define the MAKE\_WITH\_STD\_LIB symbol.

Complete projects using Salvo source code are contained in the project files  $\succeq\text{tul-6}\syst\tul-6\npro.prj. These$ projects also define the MAKE\_WITH\_SOURCE symbol.

6 Since ICC11 has only a single header file  $-$  hc11.h – and since it is included via salvo.h, technically it's unnecessary to include it in any source files that include salvo.h.<br> $\frac{7}{7}$  We use unusual the

 $\frac{1}{1}$  Since folders cannot be deleted, you should rename the default Files, Headers and Documents folders to Listings, Salvo Configuration File and Salvo Help Files, respectively.

ICC11 also supports pathnames relative to the project's home directory. Using relative pathnames is recommended, as it makes a project much more  $\frac{1}{3}$  portable.

This Salvo project supports a wide variety of targets and compilers. For use with ICC11 Development Tools, it requires the SYST defined symbol, as well as the symbols MAKE\_WITH\_FREE\_LIB or MAKE\_WITH\_STD\_LIB for library

builds. When you write your own projects, you may not require any symbols.<br>4. This Salve Lite library sentains all of Salvely havis functionality. The This Salvo Lite library contains all of Salvo's basic functionality. The corresponding Salvo LE and Pro libraries are libslicc11-a.a and libslicc11ia.a, respectively.

You can Ctrl-select multiple files at once.

We recommend that you add the project's map file to your project's Listings group.

Motorola S-record, a hex file format.

<sup>9</sup> Bit User Fast Friendly Aid to Logical Operation, the default monitor program from Motorola on the EVB, EVM and EVS.<br><sup>10</sup> C000h is the default location for the start of User RAM in the EVB.